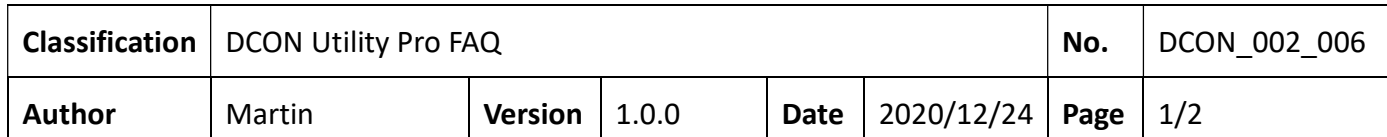

# Differences between I-87KN and RU-87PN/USB-87PN/ET-87PN settings ?

I-87KN and RU-87PN/USB-87PN/ET-87PN are all expansion I/O units with slots on them to provide I-87K I/O modules, but there are some differences in usage and settings, which will be sorted out below.

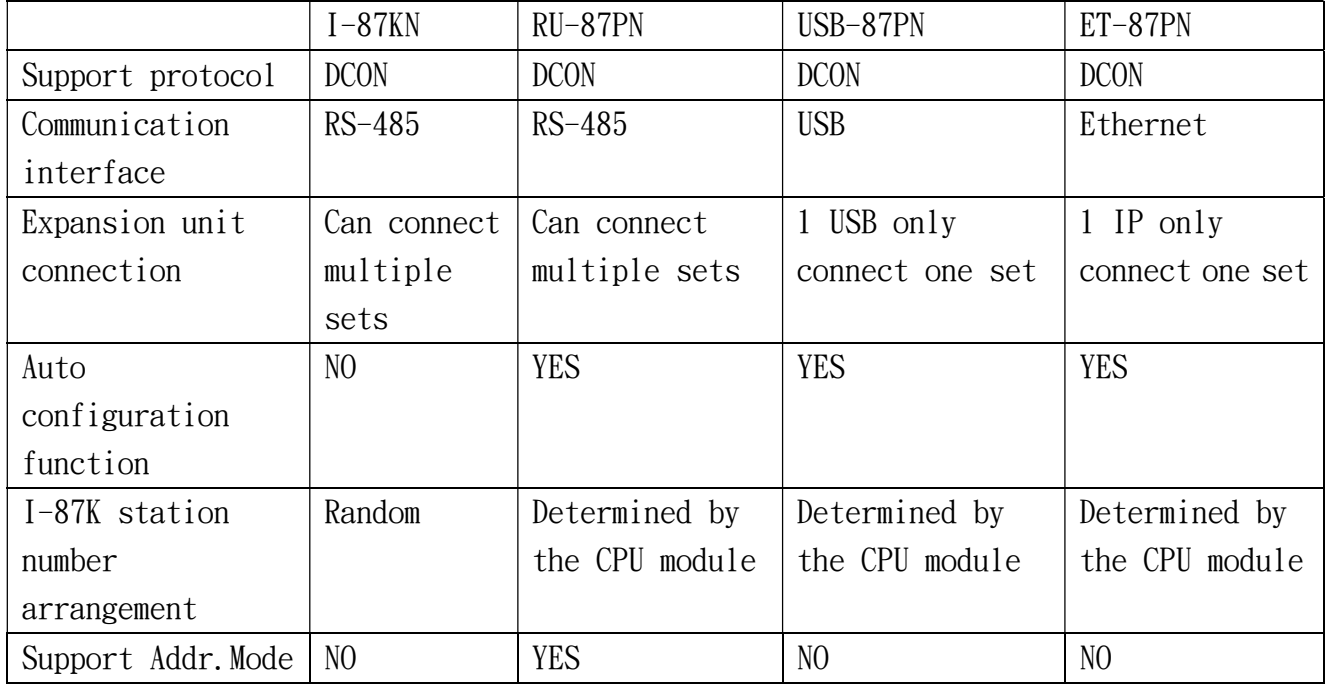

Note: The communication parameters of the I-87 modules on the RU-87PN/USB-87PN/ET-87PN slot are automatically set by CPU module and cannot be changed by software commands. For detailed operations of RU-87PN/USB-87PN/ET-87PN, please refer to the user manual.

RU-87PN user manual

https://www.icpdas.com/web/product/download/io\_and\_unit/unit\_dcon/ru-87pn/docume nt/manual/ru-87pn\_user%20manual\_en.pdf

USB-87PN user manual

https://www.icpdas.com/web/product/download/io\_and\_unit/unit\_dcon/usb-87pn/docum ent/manual/usb-87pn\_user%20manual\_en.pdf

Windows USB Driver

https://www.icpdas.com/en/download/show.php?num=2974&model=USB-87P4-G

Linux USB Driver

https://www.icpdas.com/en/download/show.php?num=2818&model=USB-87P4-G

ICP DAS Co., Ltd. Technical document

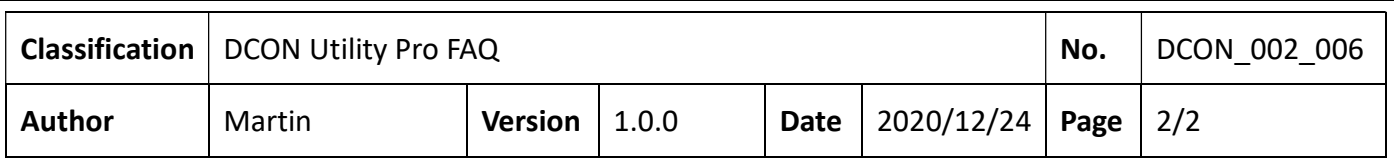

ET-87PN user manual

 $\circ$ 

https://www.icpdas.com/web/product/download/io\_and\_unit/unit\_dcon/et-87pn/docume nt/manual/et-87pn\_user%20manual\_en.pdf

ET-87PN communication method

- 1. Ethernet communication uses TCP connection Port 9999
- 2. Use Virtual COM Port For Virtual COM Port, please refer to VxComm (Virtual COM) Driver/Utility website as follows

https://www.icpdas.com/en/product/guide+Software+Utility\_Driver+VxComm\_\_(Virtual \_\_COM)#662

The following is a description of the expansion unit settings and usage methods of these I-87K I/O modules.。

## 1. I-87K4 + I-87K I/O Setting method

Step 1: First, adjust the INIT\* Jumper of a single I-87K module to the INIT position and insert it back into the I-87K4 Slot

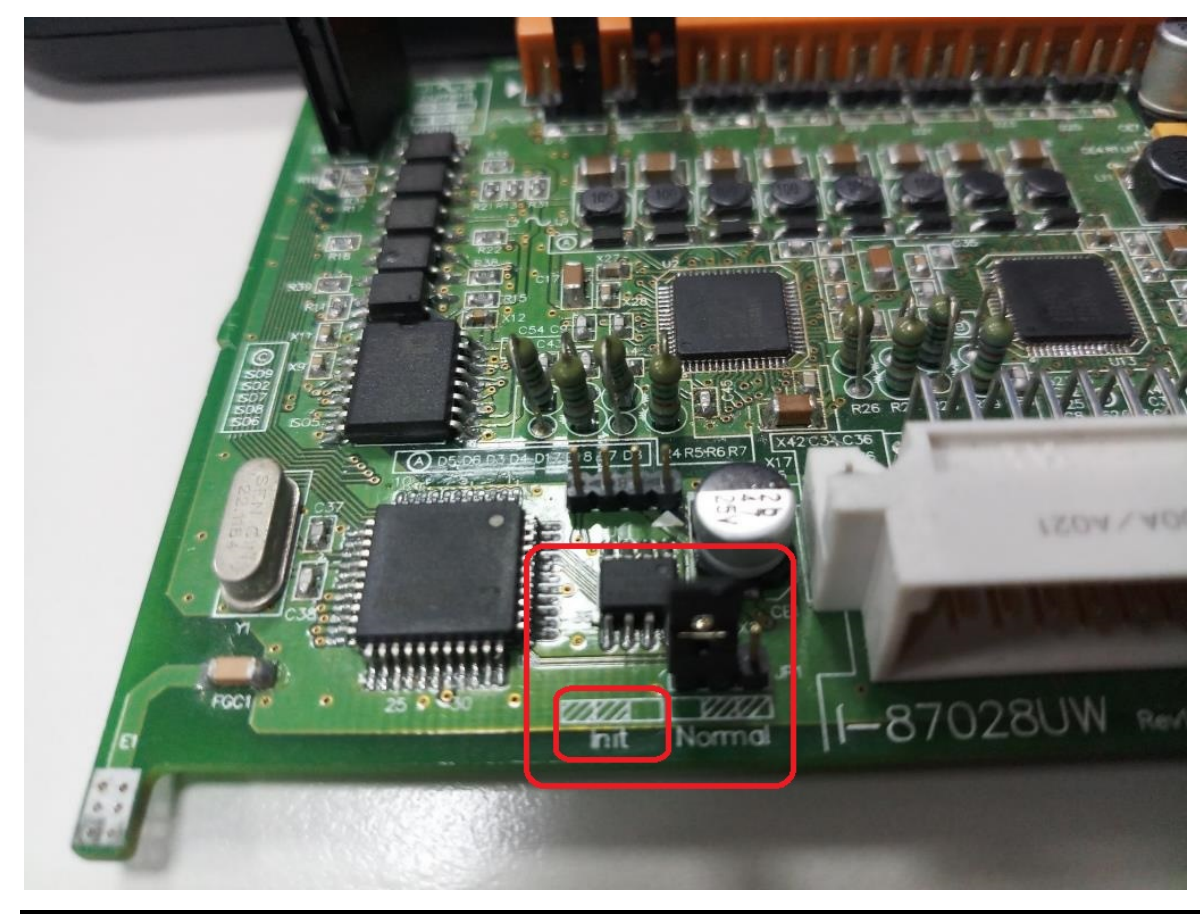

ICP DAS Co., Ltd. Technical document

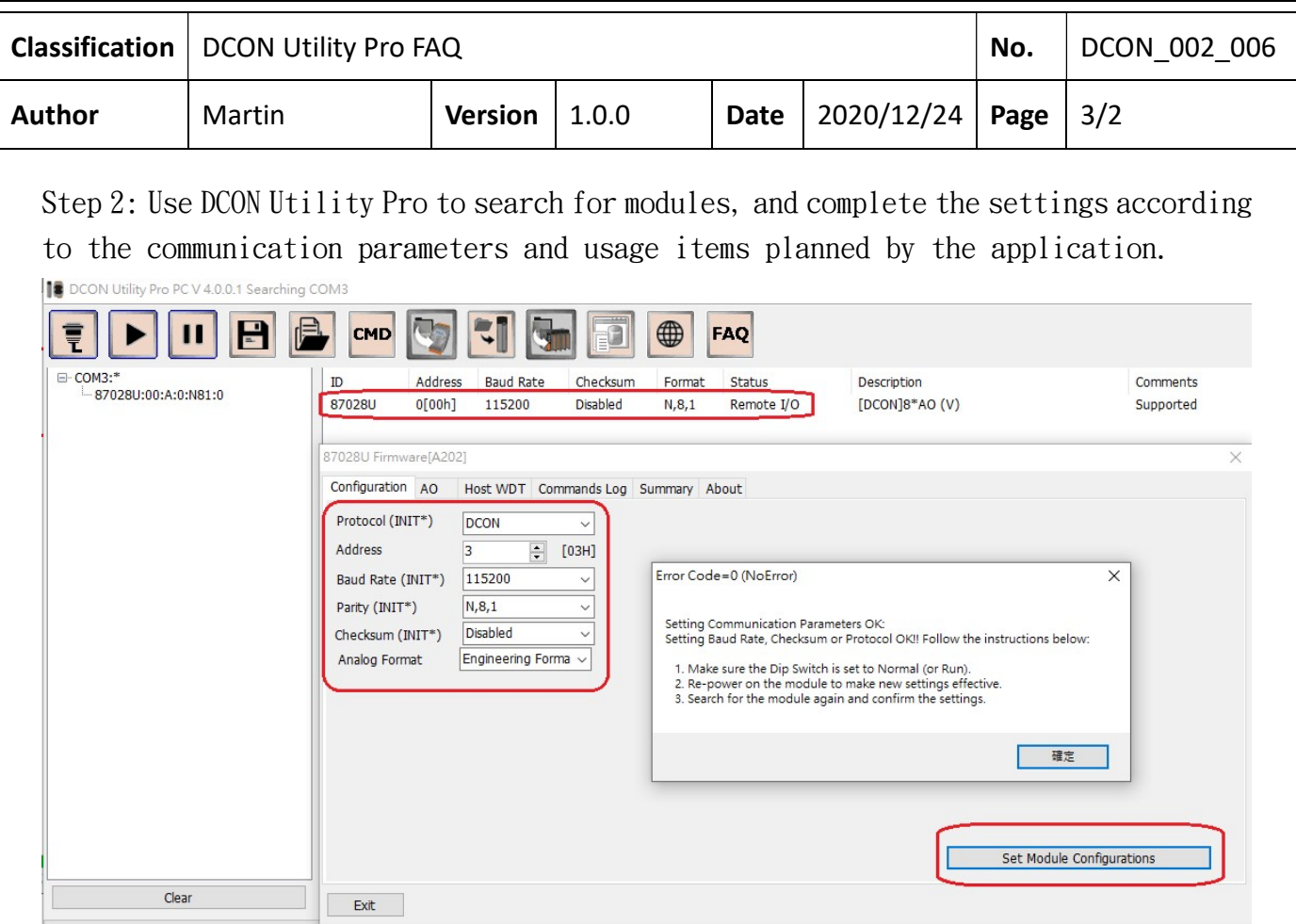

 $\frac{1}{\sqrt{2}}$  01:17 ... CFT MODULE CONFIGE %00033F0400 1 F 103 1 F 3 mel==\OK

Note 1: The factory default I-87K I/O factory default is station number 1, baud rate 115200, Checksum Disabled, parity check is N81, sometimes the module is from repair spare parts or other unused inventory in the field , Not necessarily the factory default value, so it is recommended to use the INIT module for setting. Remember to adjust the INIT Jumper back to the Normal position after setting

Note 2: Prevent the communication commands conflicting on the RS-485 network when the modules with the same communication parameters are plugged into the I-87KN, resulting in abnormal communication or the module cannot be found. It is recommended to finish setting up a module Then first remove and change to another module. After all the modules are set up, plug them back into the I-87KN and power on again.

Note 3: The station number of the I-87K module on the I-87KN is determined by its own setting, and has nothing to do with which slot it is inserted in. It is recommended to arrange them in order of station number to facilitate future maintenance and management.

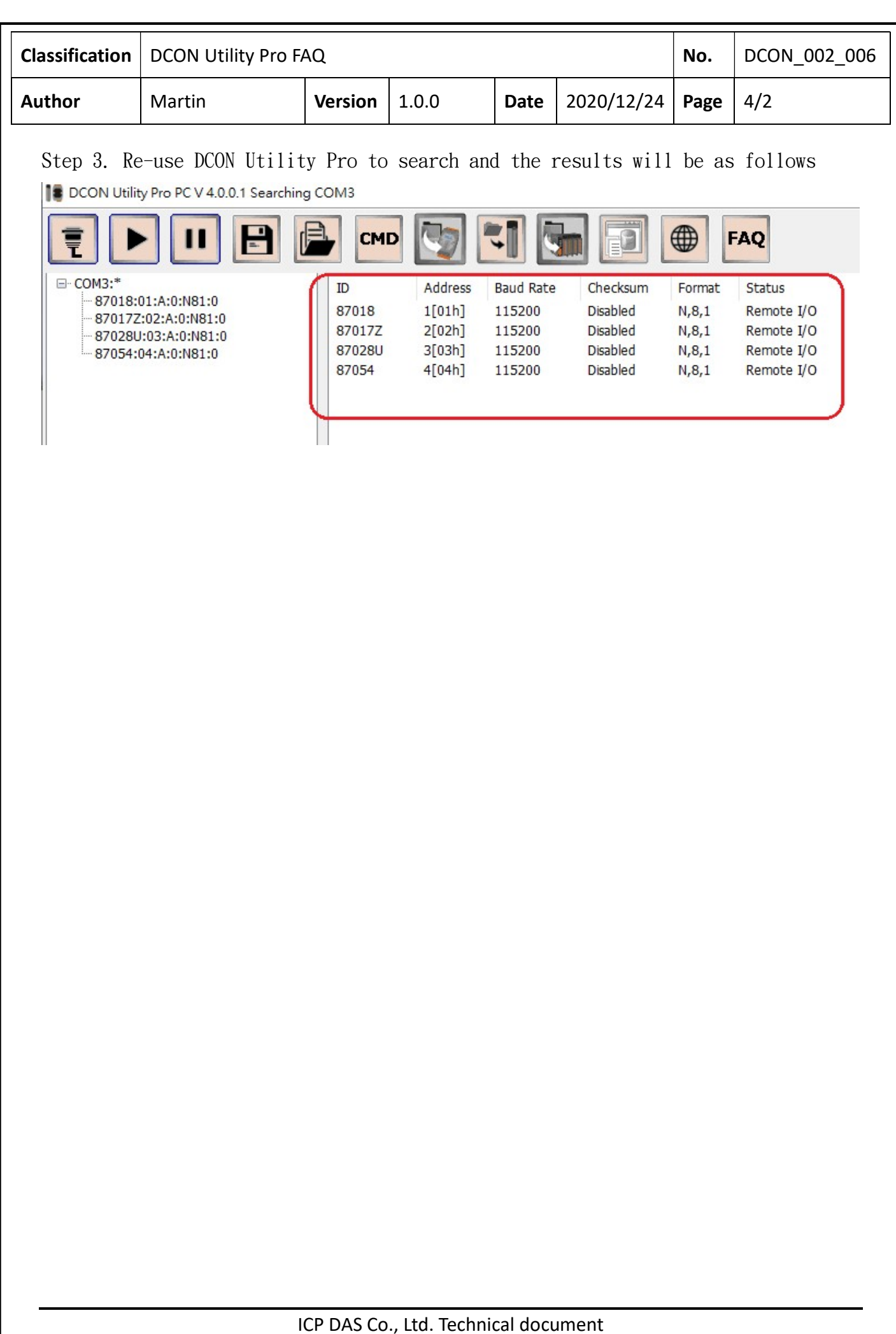

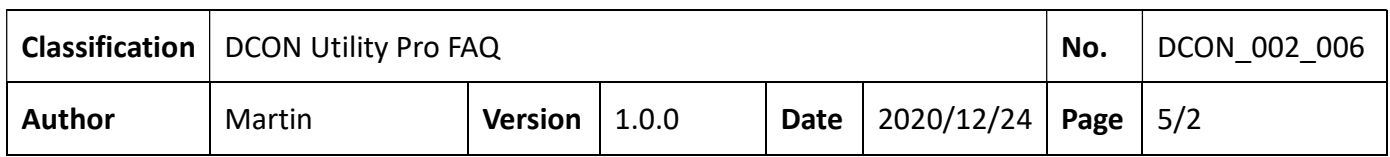

### 2. RU-87PN + I-87K I/O Setting method

Step 1: Insert I-87K I/O into the slot of RU-87PN, and use DCON Utility Pro to search for RU-87PN.

When searching for the first time, only RU-87PN will be found. The "Status" position will show XXXX after the station number, which means that 4 modules have not been configured. It is not allowed to use it. I-87K I/O modules in each slot cannot communicate, and the Slot LED red light on the RU-87PN CPU module will also be constantly on.

DCON Utility Pro PC V 4.0.0.1 Searching COM3

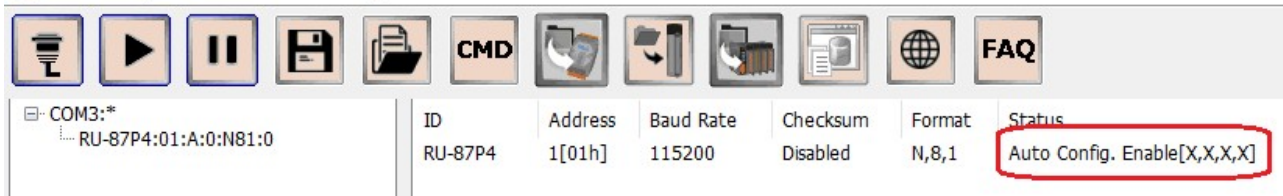

Step 2: Click RU-87PN ID, enter the setting screen, you will find the module found by RU-87PN on the right hand side, and the middle and left part of the display module has not been set.

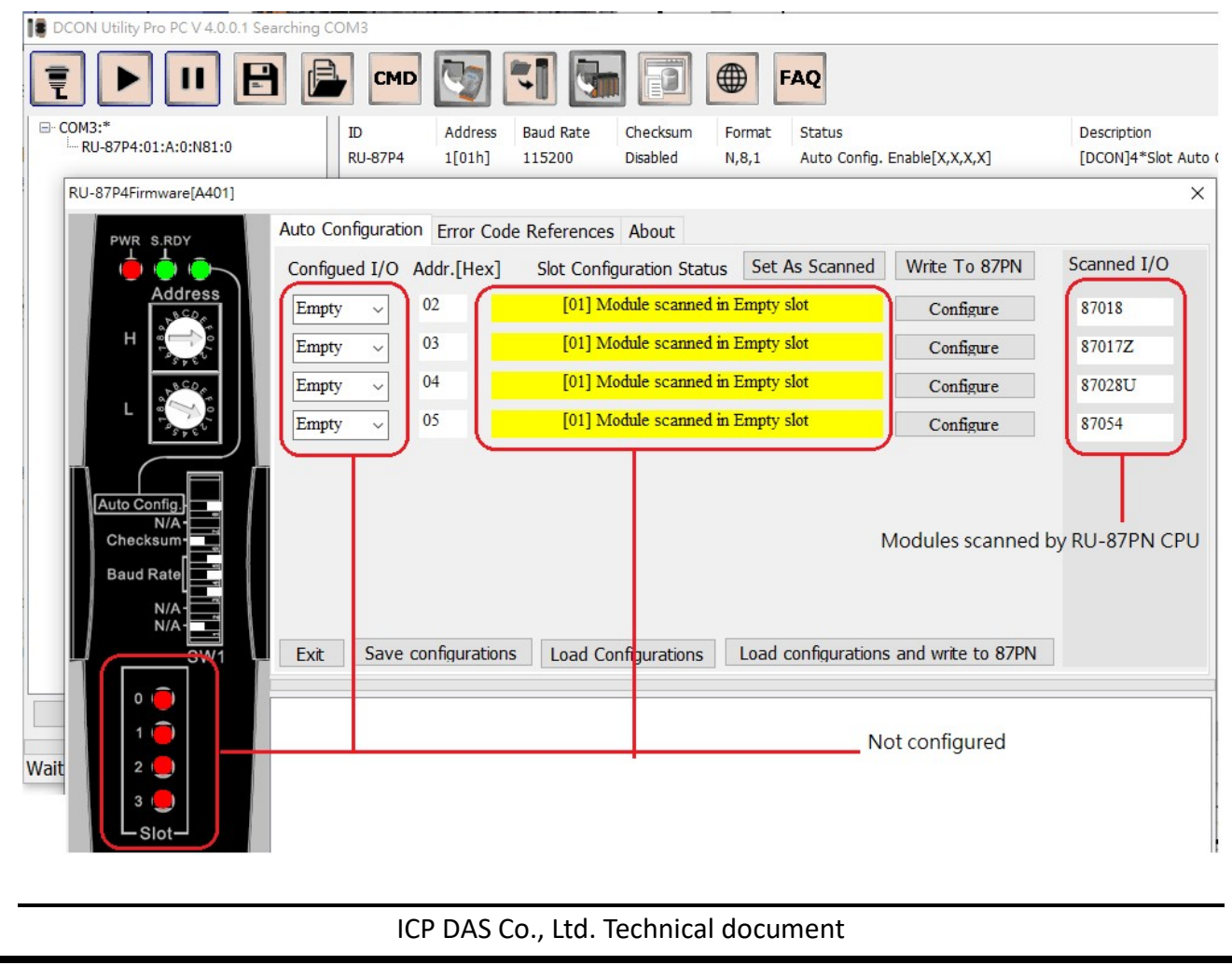

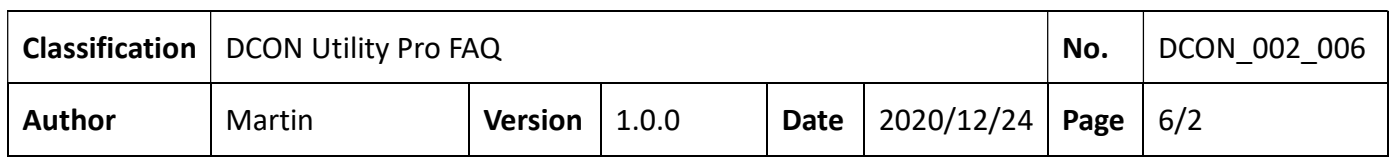

"Set As Scanned" means to set according to the modules found by the CPU, and then press the "Configure" button to perform offline operations on the found modules one by one to set the desired items.

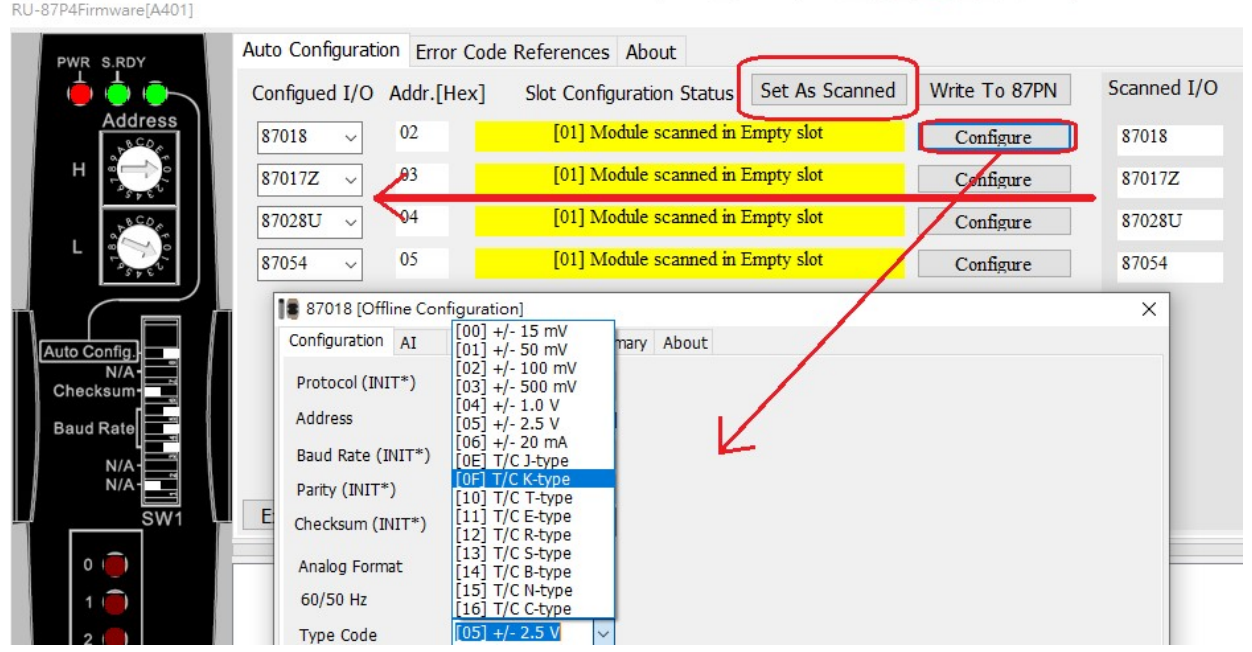

Step 3: After setting each module one by one, press "Write To 87PN" to write the planned settings into the memory device of RU-87PN. As long as the module is damaged and updated, the RU-87PN CPU will update the pre-written settings to the module to achieve the purpose of automatic setting.

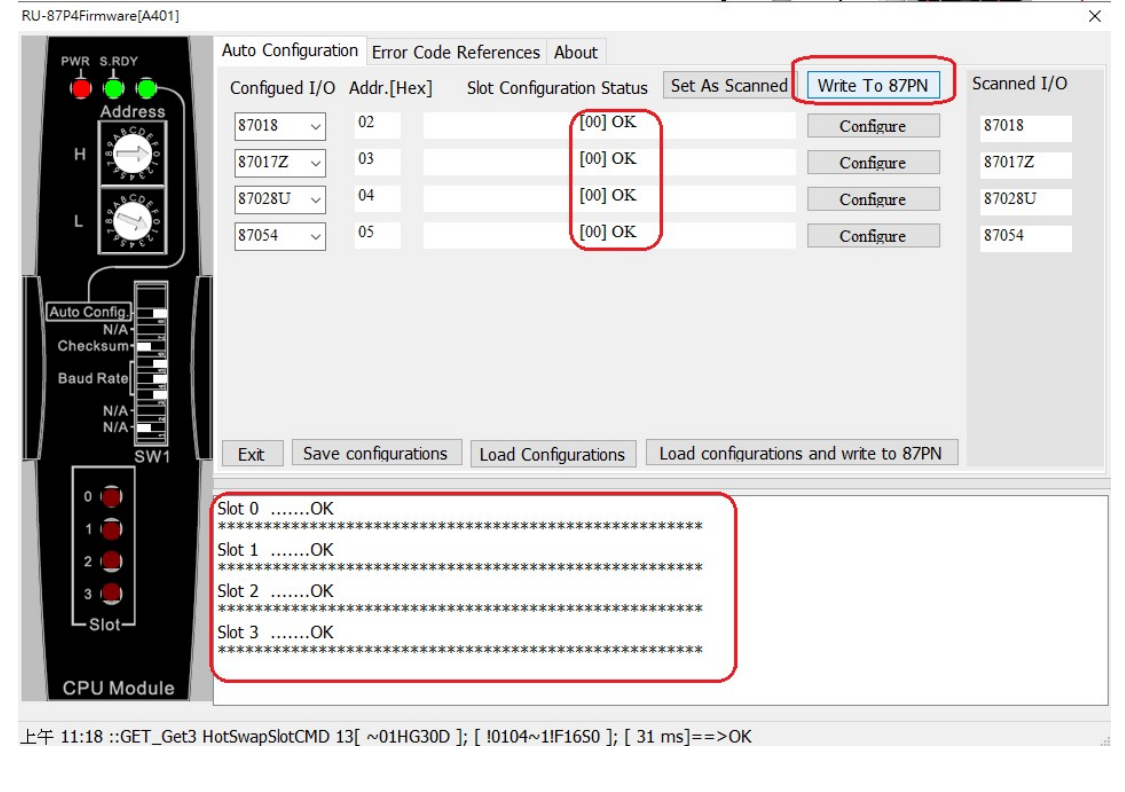

ICP DAS Co., Ltd. Technical document

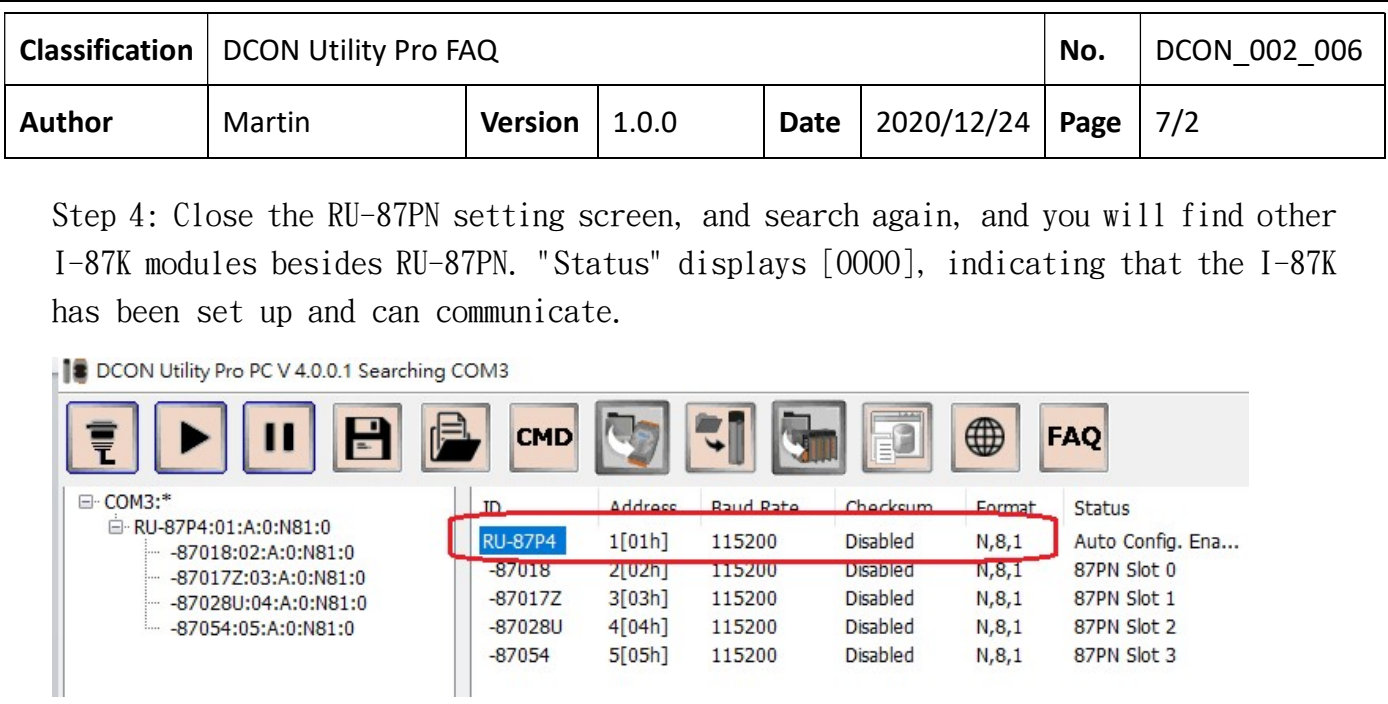

RU-87PN will occupy a communication address. The default shipping setting is station number 1. Other I-87K module station numbers are arranged in order according to the slot position. If there are two sets of RU-87PN filled with I-87K modules, the search results will be 2,3,4,5 7,8,9,10 in order, which is different from the usual habits.

If you want the I-87K module communication address on the slot to be arranged like 1,2,3,4 5,6,7,8, you can switch the Addr.Mode switch on the DIP switch to the ON address. Can achieve the goal. Please remember to tick "Search RU-87PN Addr. Mode" in the search option to find the CPU module successfully. Please refer to DCON 02 007 How to upgrade from I-87KN to RU-87PN FAQ.

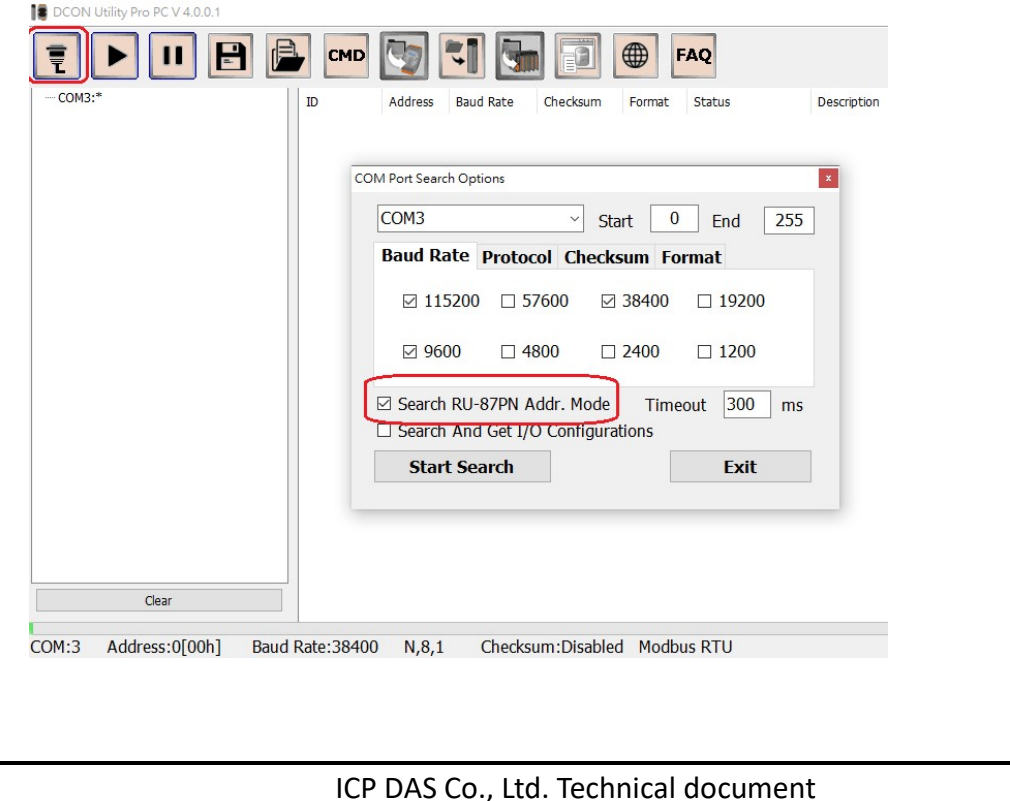

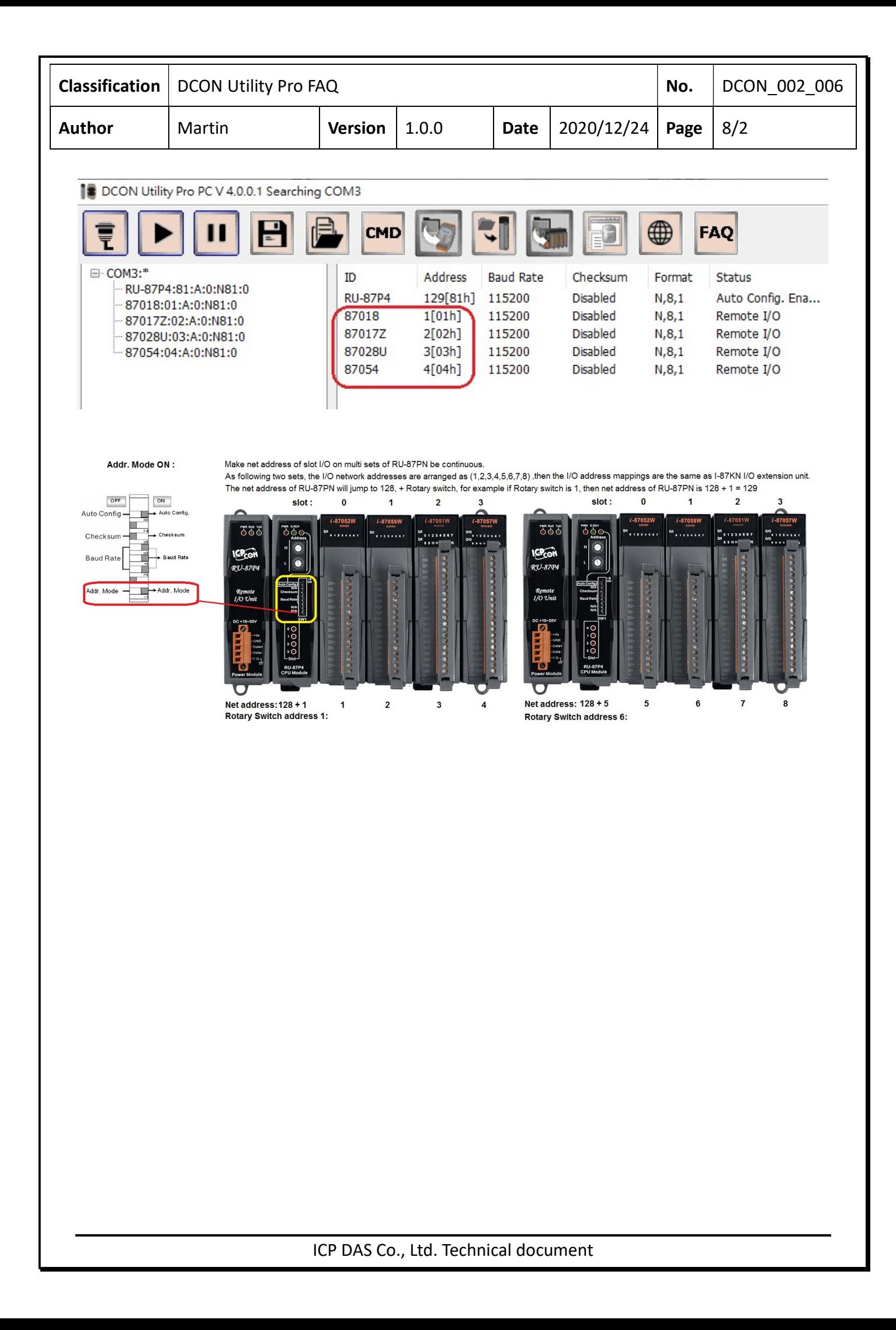

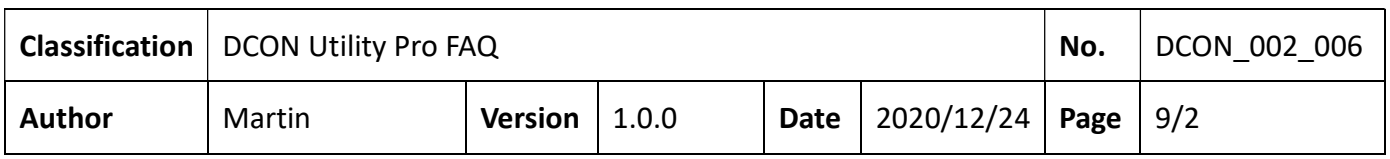

#### 3. USB-87PN + I-87K I/O Setting method

Step 1: Download and install the USB Driver, the download path is as follows https://www.icpdas.com/en/download/show.php?num=2974&model=USB-87P4-G After installing the USB Driver, please make sure that the USB-87Pn (COMn) name can be seen in the device manager's port before it can be used.

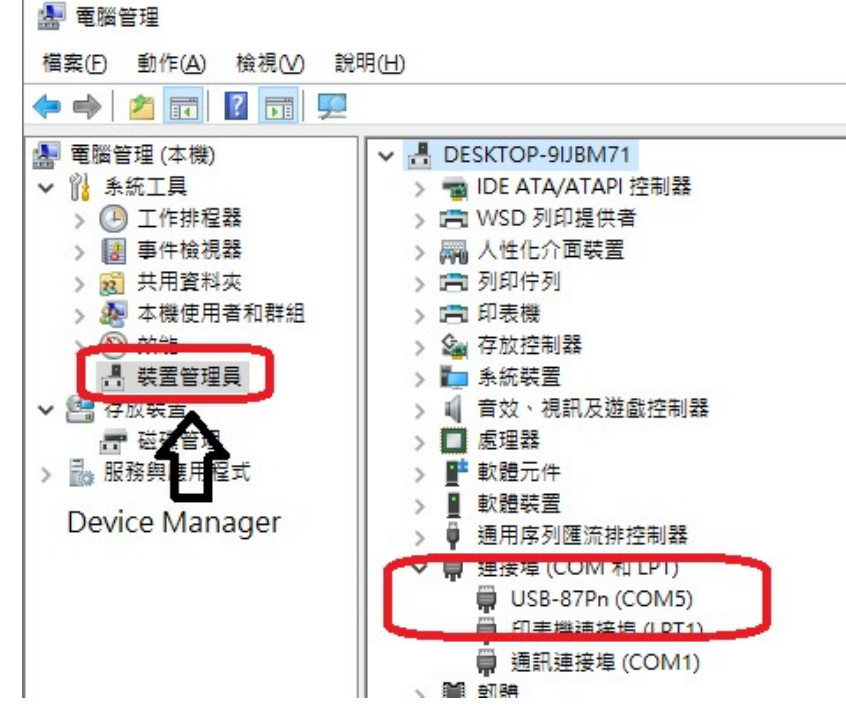

Step 2: Open DCON Utility Pro to search for USB-87PN, click USB-87PN first "Set As Scanned".

 $\times$ 

USB-87P2Firmware[A202]

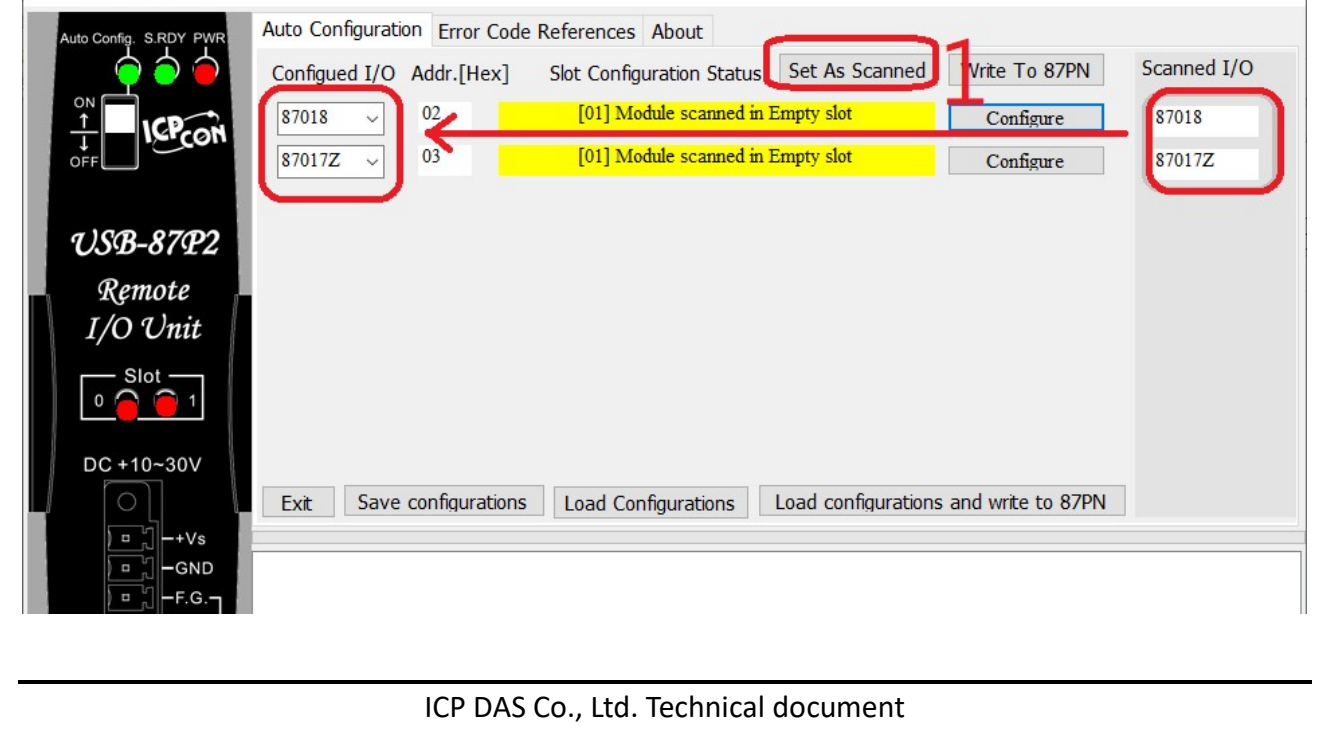

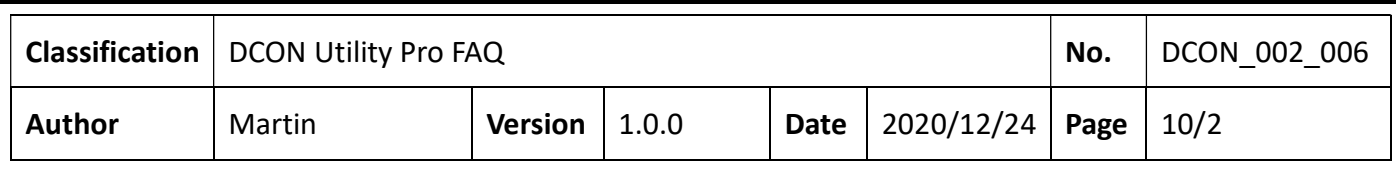

Step 3: After setting each slot module offline one by one, press "Write To 87PN" to complete the setting.

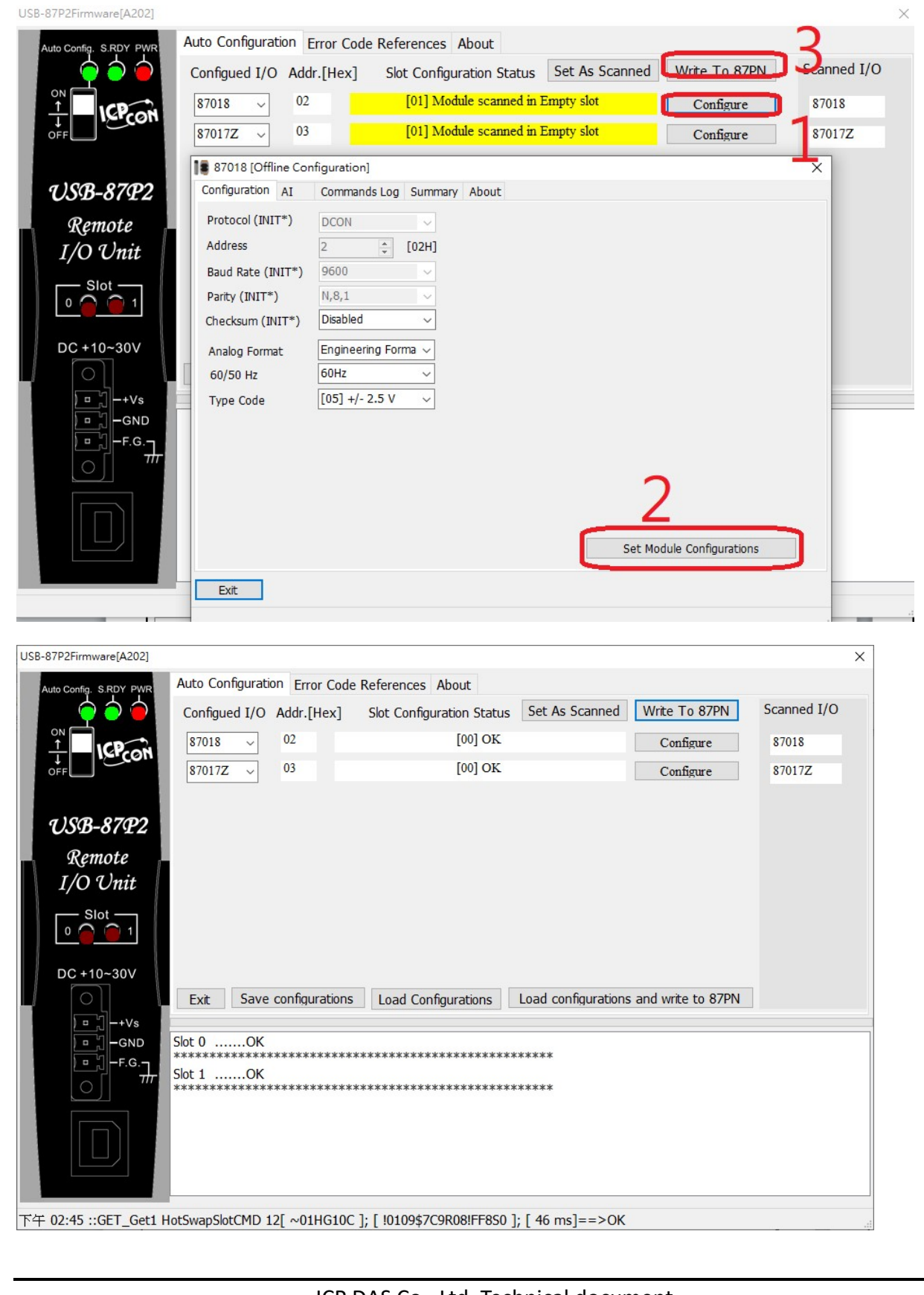

ICP DAS Co., Ltd. Technical document

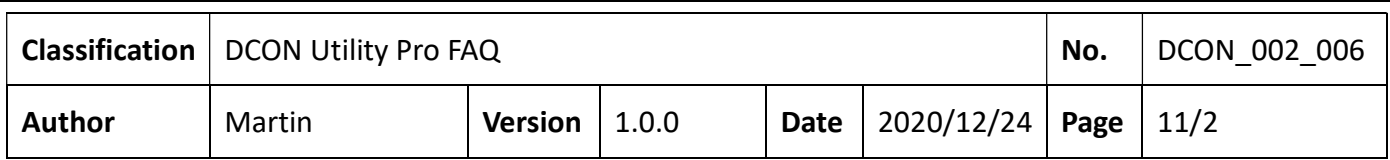

Step 4: Close the USB-87PN setting screen and search again to find all modules that have been set.

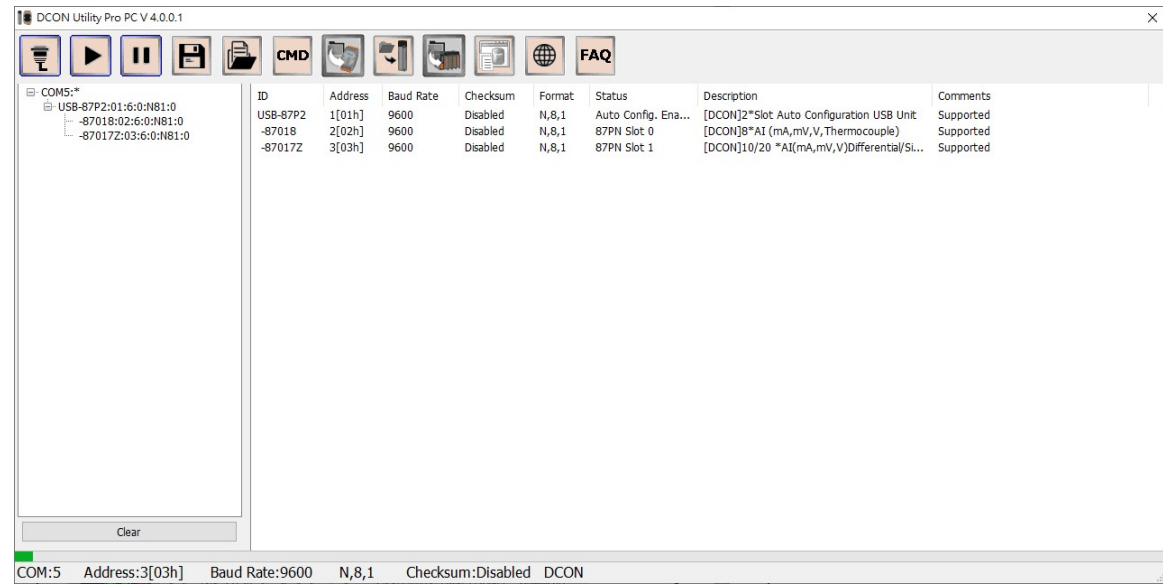

Note 1: A COM Port created by a USB-87PN can only support one set of USB-87PN. If there are more than 2 sets, other USB ports must be reused to establish a new COM Port connection.

Note 2: The station number of USB-87PN is fixed at 1, and the station numbers of the above I-87K modules are arranged in sequence starting from 2 in the order of Slot.

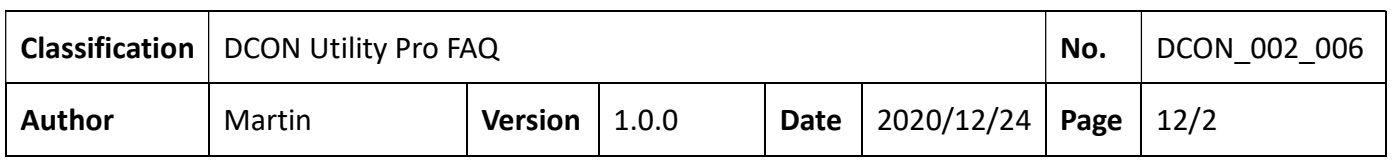

#### 4. ET-87PN + I-87K I/O Setting method

 $-41167$  = = = = 14:14 - 5.2.12.16  $-0.400$  2010

Step 1: Determine the Ethernet IP address of ET-87PN, execute VxComm Utility to specify the Virtual COM Port to be used.

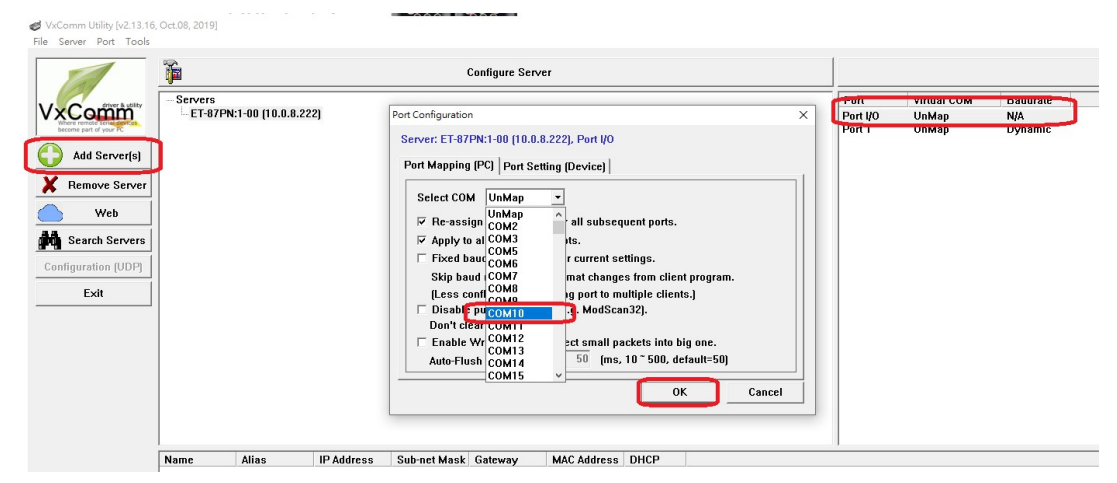

Step 2: After specifying the Virtual COM Port, remember to "Restart the Virtual COM Driver" so that the COM Port can be used.

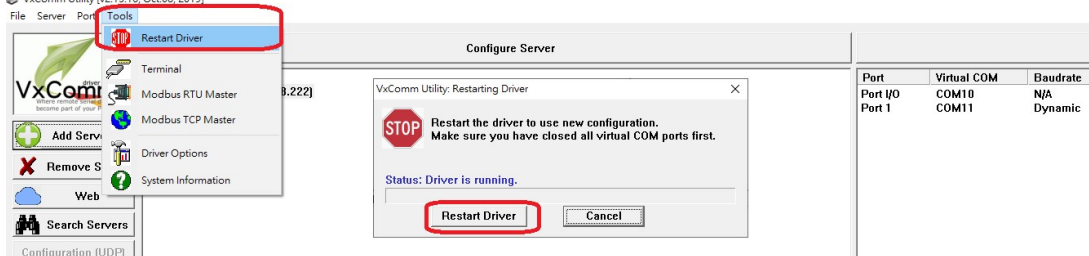

步驟三、開啟 DCON Utility Pro 搜尋到 ET-87PN,點選 ET-87PN 先"Set As Scanned"

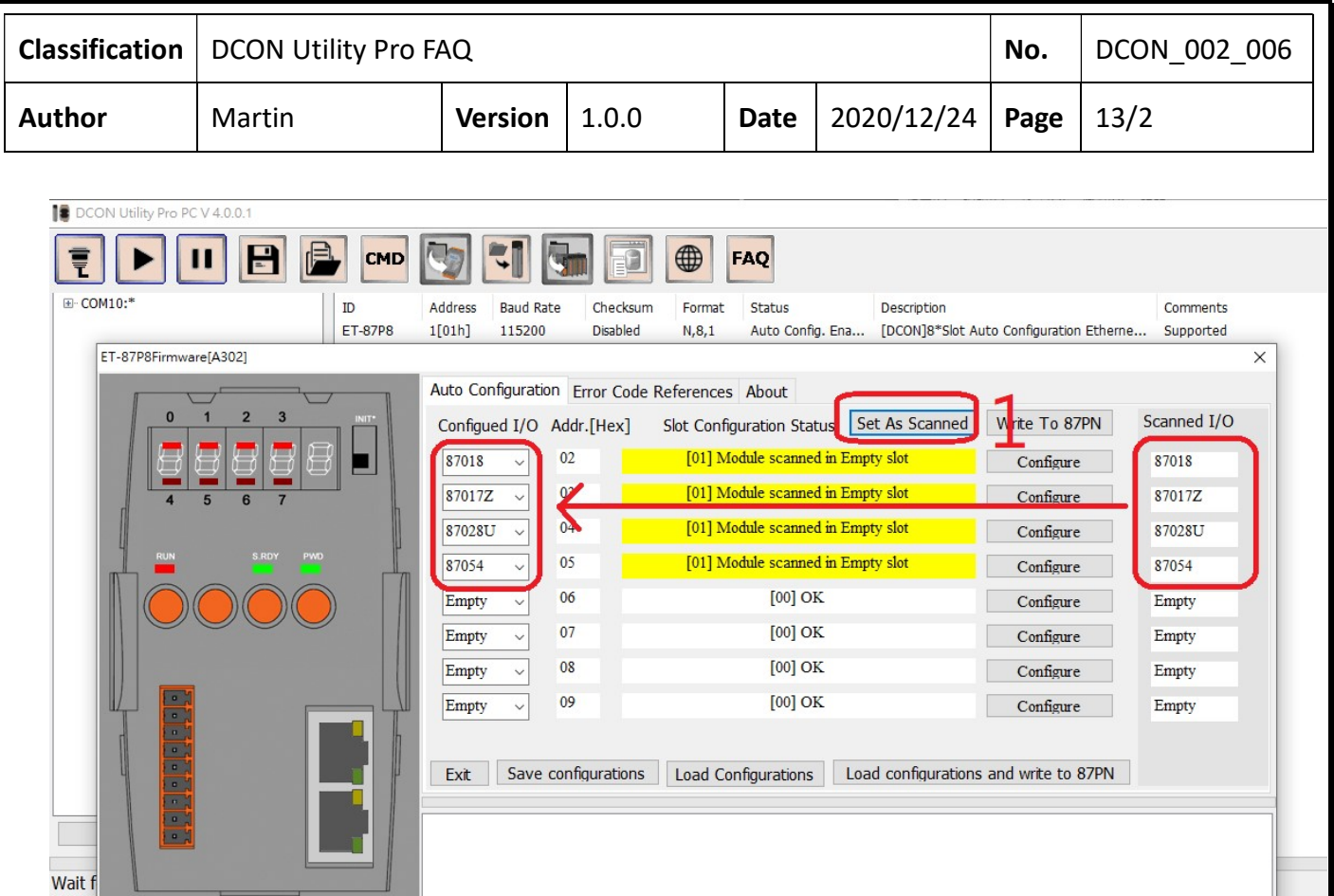

Step 4: After setting each slot module offline one by one, press "Write To 87PN" to complete the setting.

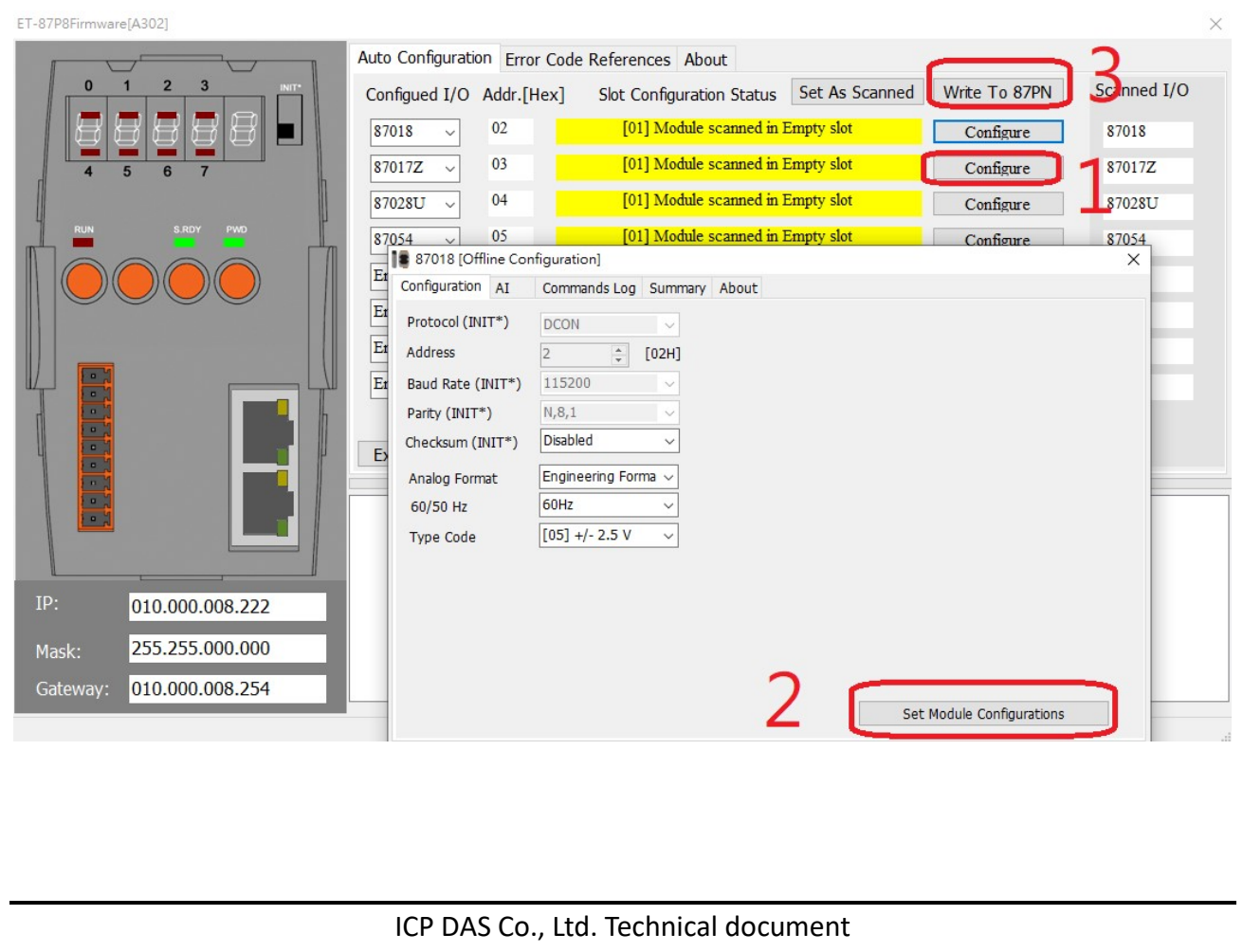

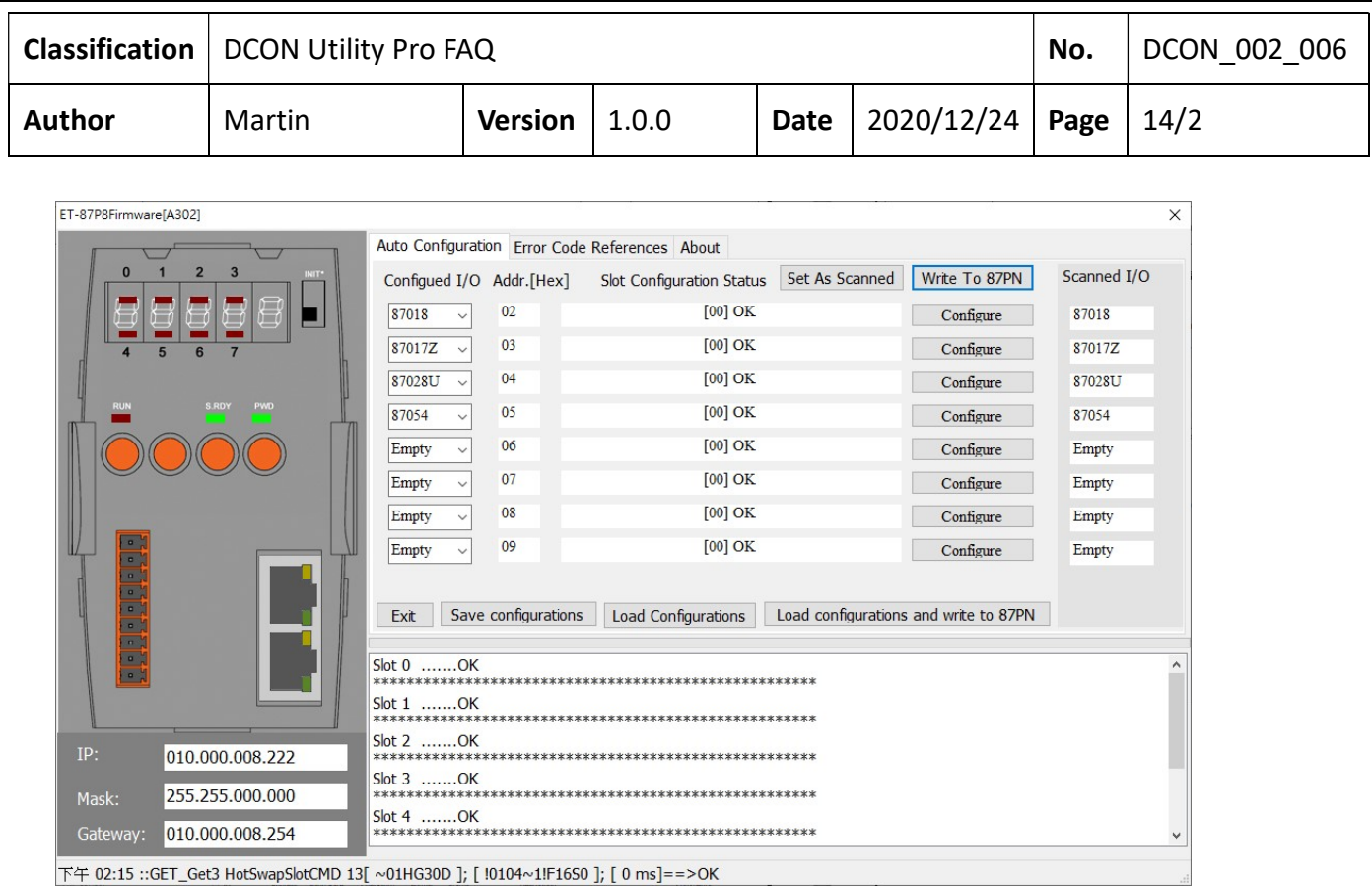

Step 5: Close the ET-87PN setting screen and search again to find all the modules that have been set.

DCON Utility Pro PC V 4.0.0.1

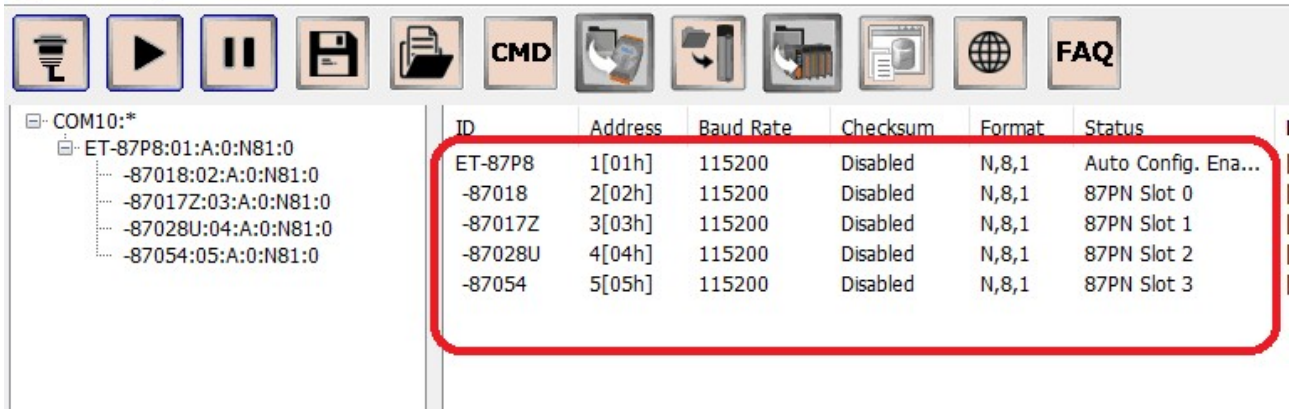

Note 1: One Virtual COM Port can only support one set of ET-87PN. If there are more than 2 groups, a new Virtual COM Port must be reconfigured to establish a new connection.

Note 2: The station number of ET-87PN is fixed at 1, and the station numbers of the above I-87K modules are arranged in sequence starting from 2 according to the slot sequence.